## **How to plan a TARA observing session with Stellarium**

When you open Stellarium, it uses the date and time from your computer clock. The first screen looks like this. If the sky is black, the atmosphere might be turned off, or it might be night-time.

The menu options are on left hand side or lower part of the Stellarium screen. Move your mouse over them and they will show up.

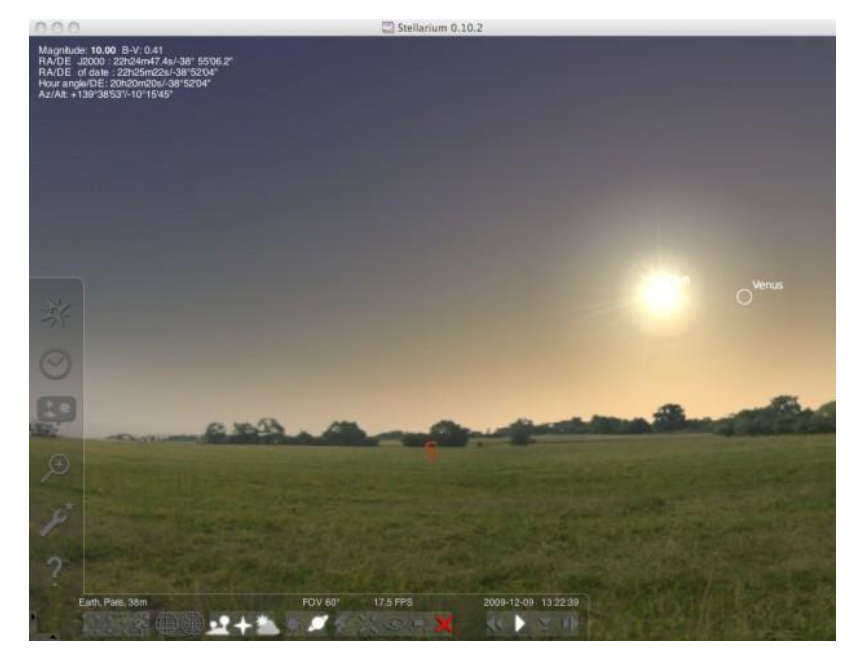

## **Set your location**

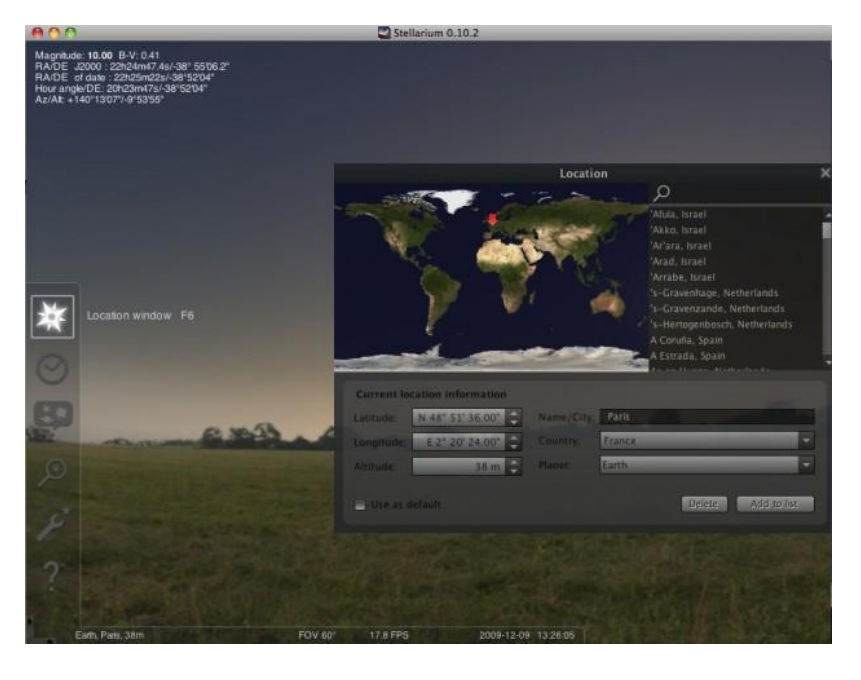

The TARA Telescope is in California. Set its location with the 'Location window' in the left hand menu, and search for TARA in the search box. Check the coordinates and altitude of the telescope in the latitude and longitude boxes:

Latitude: N 37° 22' 50.556" Longitude: W 122° 13' 3.5754" Altitude: 147 m

Your view will now change to show the sky above Ormondale School.

## **Set the date and time of your observing session**

Go to the 'Date/Time' window in the left hand menu and change the date and time in the pop-up box to the date and time of your session.

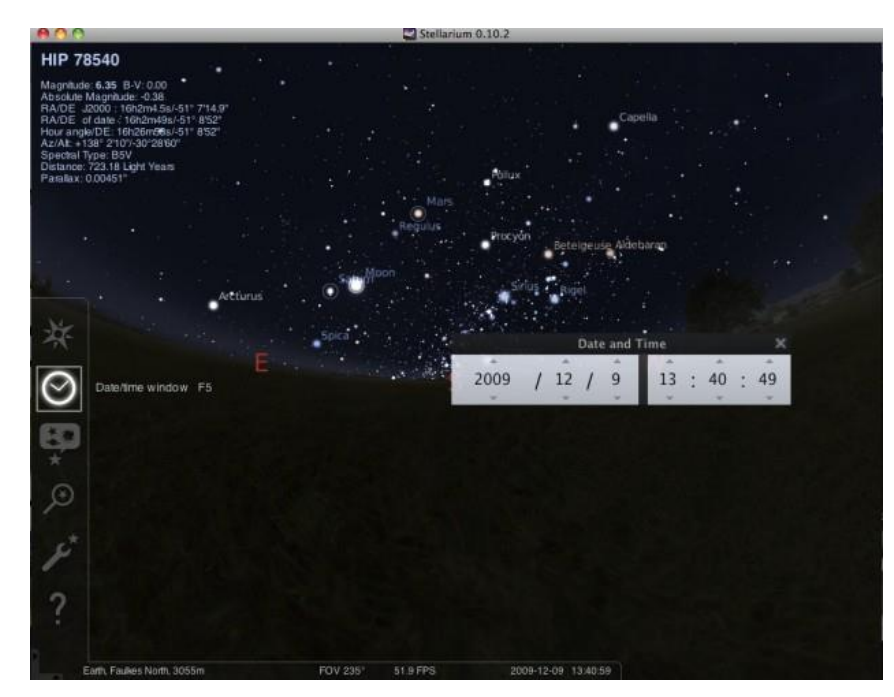

## **Find objects**

Zoom in or out of the sky view by either using the roller ball of your mouse, or using the 'Page Up' and 'Page Down' buttons on your keyboard or the / and \ buttons.

Set the azimuthal viewing grid on the sky. Click on the 'Azimuthal Grid' button in the lower menu. This now shows circles on the sky at different angles above the horizon. The TARA telescope can only look at objects that are above the 35 degree circle.

Mark objects in the sky by clicking on the nebula button and planet in the lower menu. Then you

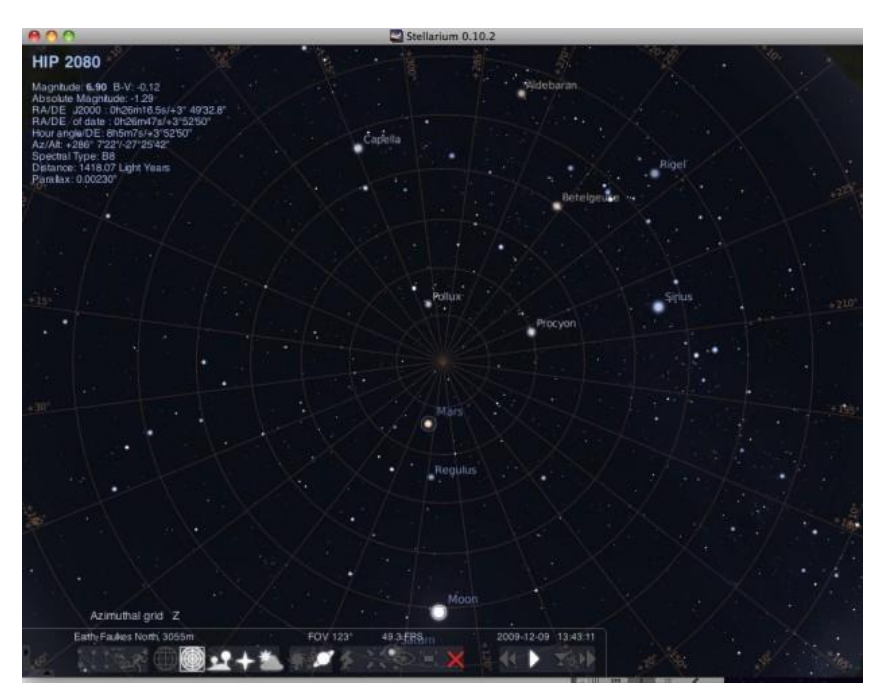

can select them by clicking the mouse button and you can zoom into them.

Can you find objects in our Solar System, in our Milky Way and beyond our Milky Way? Make a list of objects that you want to take a picture of with TARA. Write down the RA of each object in hours and minutes. We will use that to plan the best order to move the TARA telescope.